# **ИНСТРУКЦИЯ**

## **к событию «Всей семьей – на выборы» в приложении «ВВЕРХ»**

## **Что нужно сделать?**

**1.** Посетите избирательный участок (или сайт ДЭГ) и **примите участие в выборах Президента #ВсейСемьей** (с родителями, супругами, детьми и т.д.).

Лучше всего принять участие в акции и посетить избирательный участок (или сайт ДЭГ), **собравшись #ВсейСемьей**.

! **Если невозможно** вместе с семьей посетить избирательный участок/сайт ДЭГ и сделать совместное фото, то после посещения избирательного участка необходимо в посте рассказать о голосовании своей семьи.

*(Например: Проголосовали #ВсейСемьей на выборах Президента – родители в Волгограде, сестра в Санкт- Петербурге, а я дистанционно в Москве! Мы далеко, но всегда рядом).*

**2. Сделайте фото, на котором будут видны ваши лица**. Для тех, кто голосует на УИК – *рядом с входом на УИК (*важно, чтобы были видны лица проголосовавших на избирательном участке). Для тех, кто голосует через ДЭГ – *фото с устройством* (телефон, планшет, компьютер), на котором видны ваши лица и экран с открытым сайтом ДЭГ.

**Внимание!** Запрещено фотографировать бюллетени и книги учета избирателей. Допустимо сделать фото на фоне избирательного участка, при этом на фотографии должно быть видно, что это именно избирательный участок (например, на фото должна попадать табличка с номером УИК).

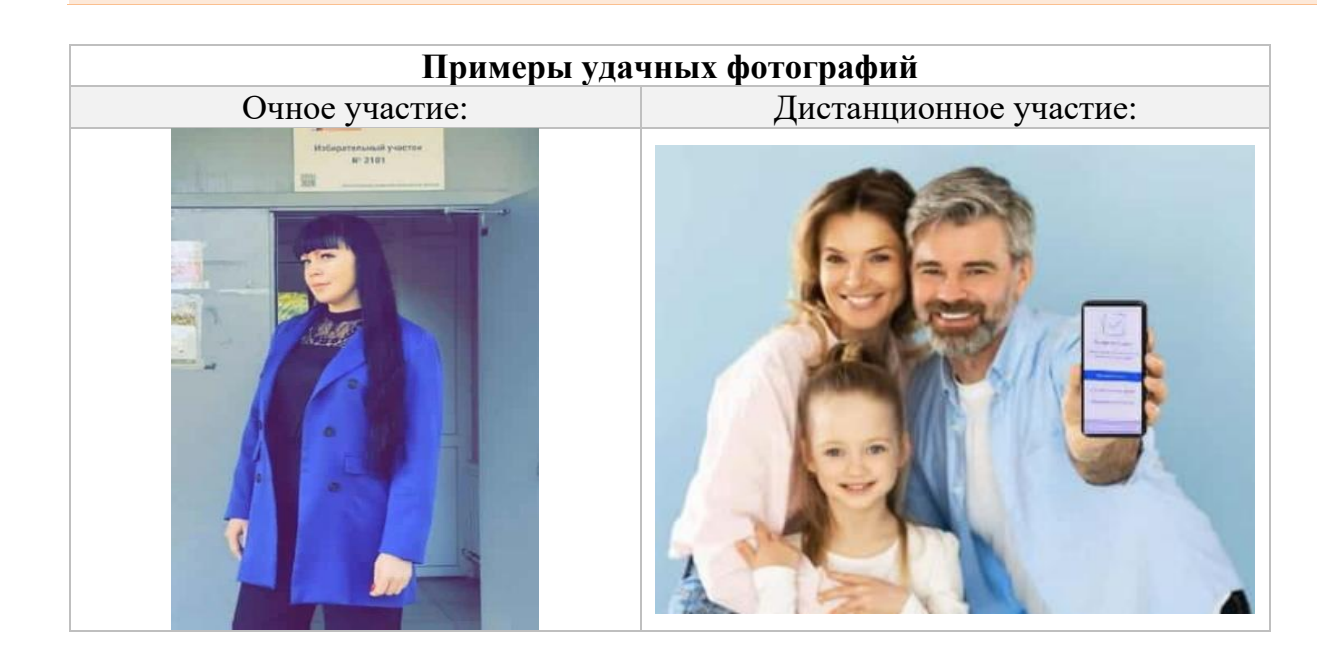

**3. Разместите пост об участии в голосовании** на личной странице в социальных сетях «ВКонтакте» и «Одноклассники» **с хештегом #ВсейСемьей (строго обязательное условие).**

**Внимание!** Данная акция не является агитационной, поэтому **запрещены любые упоминания кандидата**, за которого вы планируете голосовать.

**4. Скопируйте ссылку** на опубликованный пост и **отправьте в федеральное событие «Всей семьей — на выборы»**.

**Допускается прикрепление ссылок на посты единомышленников, которые сами не могут приложить ссылку на пост в «ВВЕРХ».**

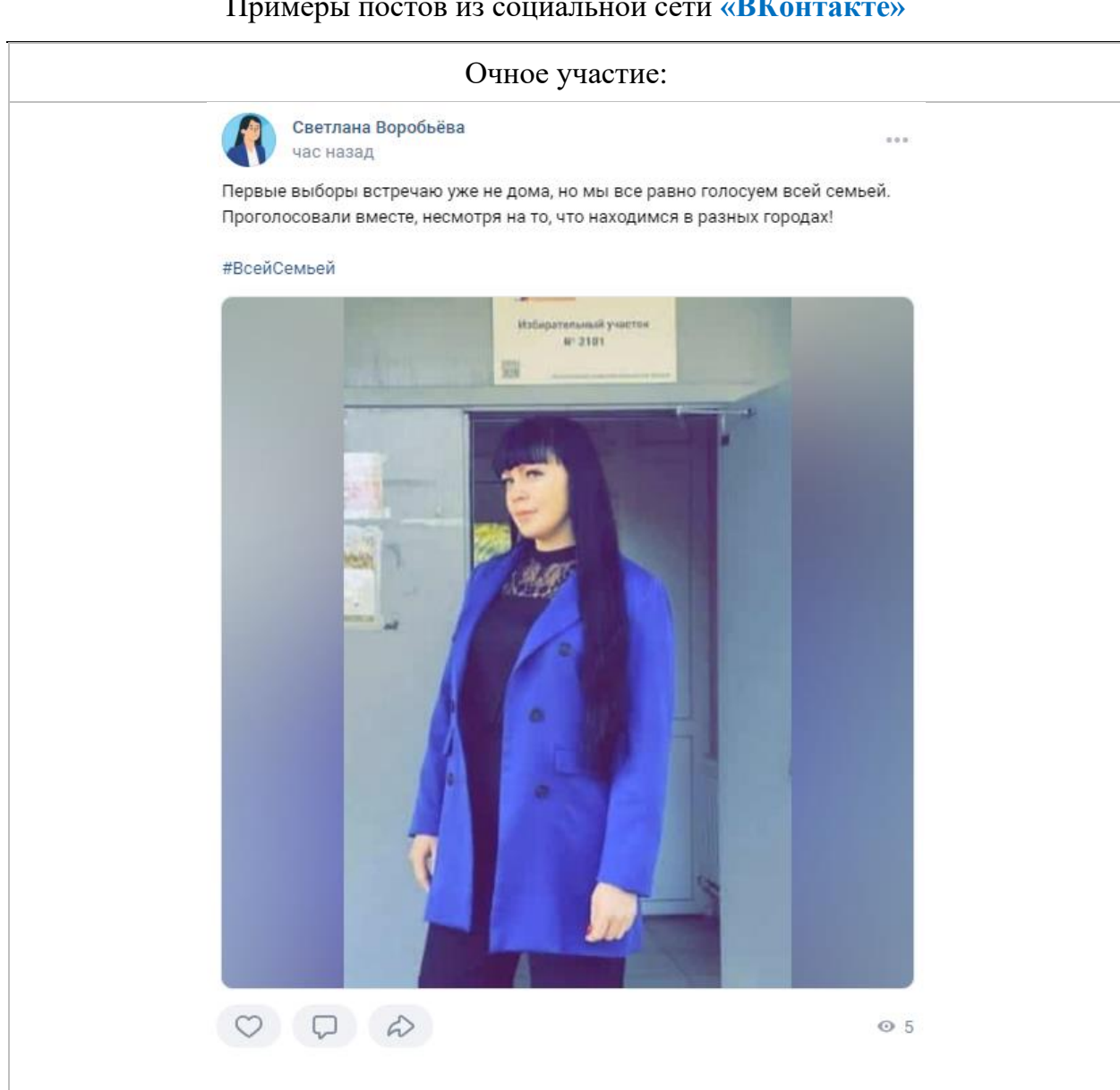

#### Примеры постов из социальной сети **«ВКонтакте»**

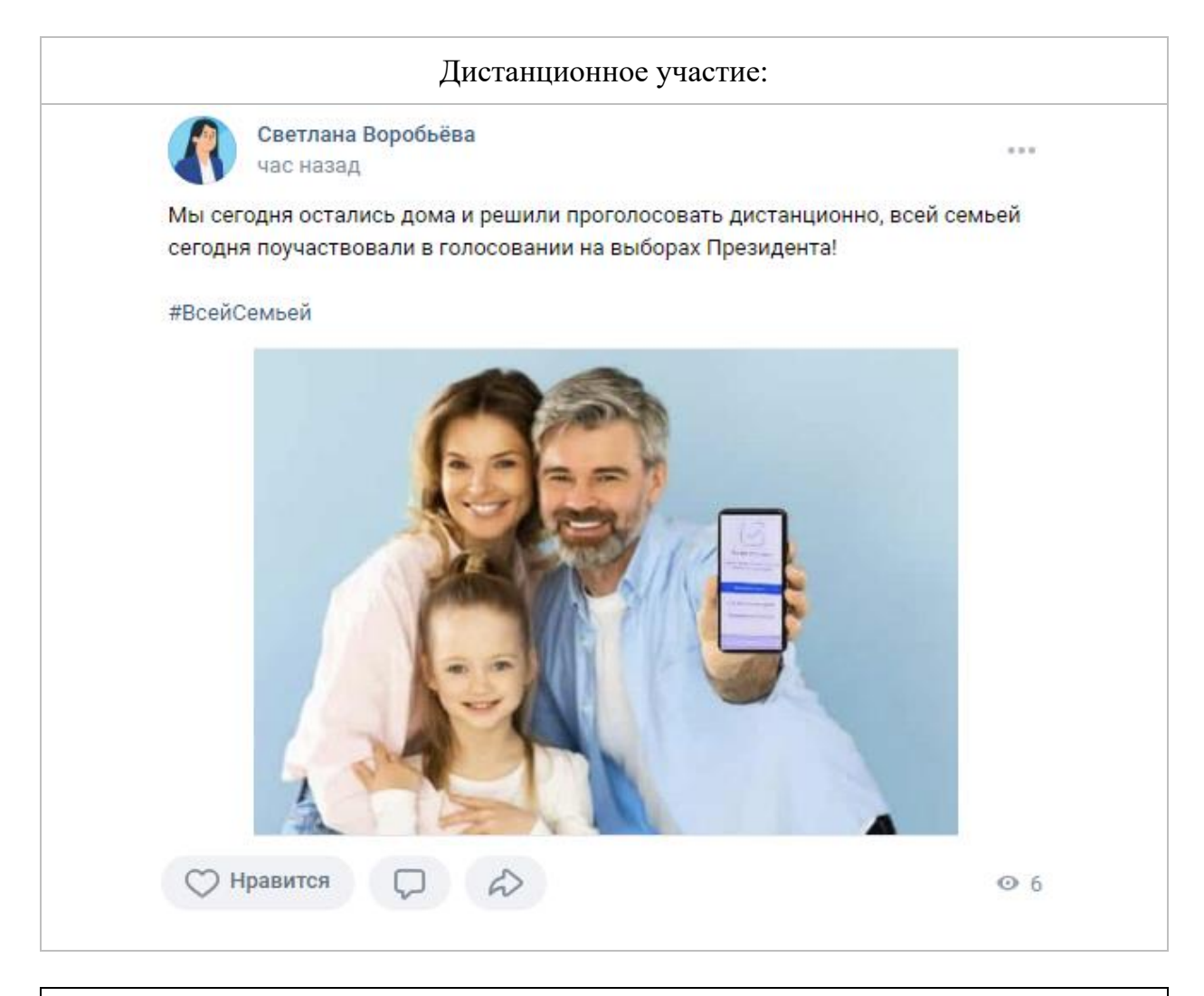

## **Социальные сети и требования**

 «ВКонтакте», «Одноклассники» и другие соц.сети: 100 подписчиков и не менее 20 постов на неполитические темы.

#### **Максимальное количество отчетов**

 Посты пользователей в личных социальных сетях – не более одного отчета в каждой социальной сети.

 Посты единомышленников – **неограниченно**, но на одной личной странице допускается один пост (каждый единомышленник может выложить 2 поста – один в «ВКонтакте», а второй в «Одноклассниках»).

Принимаются ссылки с аккаунтов с постами, опубликованными в период с 15 по 17 марта 2024 года.

1. Для **создания отчета к событию** «Всей семьей – на выборы» перейдите в раздел «Главная» и найдите среди федеральных, тематическое событие. Для перехода в карточку события просто нажмите на нее.

2. После того, как Вы открыли карточку события, **нажмите на кнопку «Участвовать»** для возможности оставления поста.

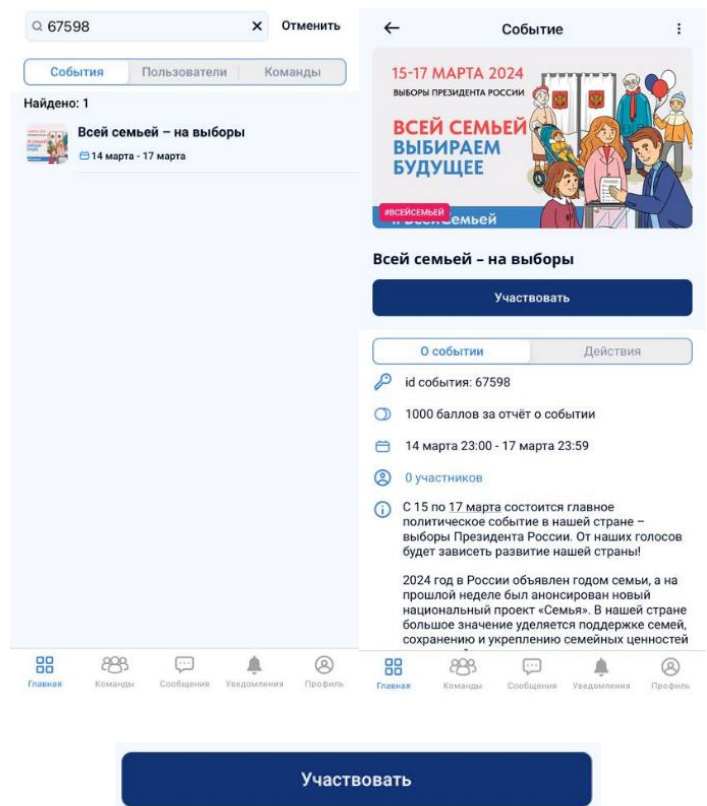

Кнопка **«Создать действие»** позволяет выбрать ветку для оставления отчета:

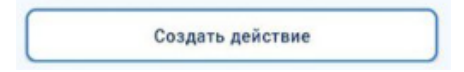

 Ссылки на пост **о личном участии** можно оставить в ветке «Посты ВК и ОК» *(«ВКонтакте» и «Одноклассники»)* или «Посты в других соц.сетях» (*перечень соц.сетей указан в событии*).

 Ссылку на **посты единомышленников из «ВКонтакте» и «Одноклассники»** можно оставить только в ветке «Посты от единомышленников».

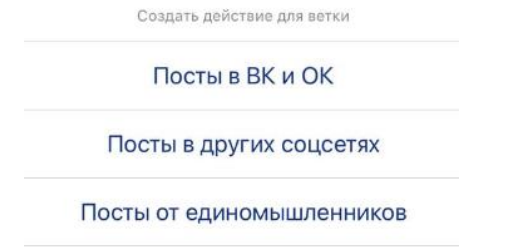

#### Отмена

Для отправления ссылки выберите интересующую ветку и вставьте текстовую ссылку в форму отчета.

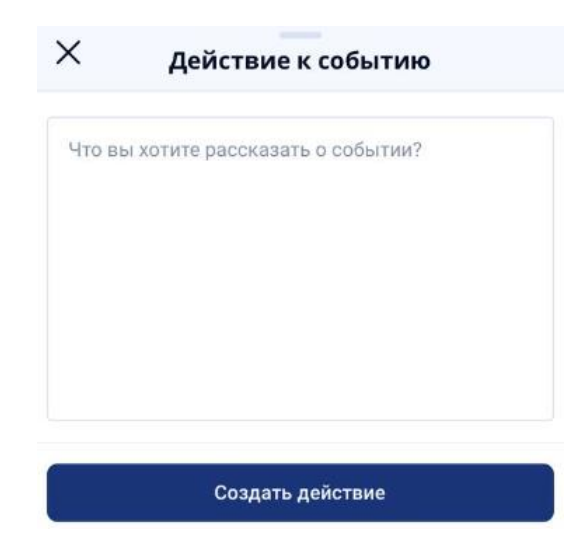

После того, как ссылка будет вставлена в текстовое поле, потребуется нажать на кнопку «**Создать действие**» – отчет будет сформирован.

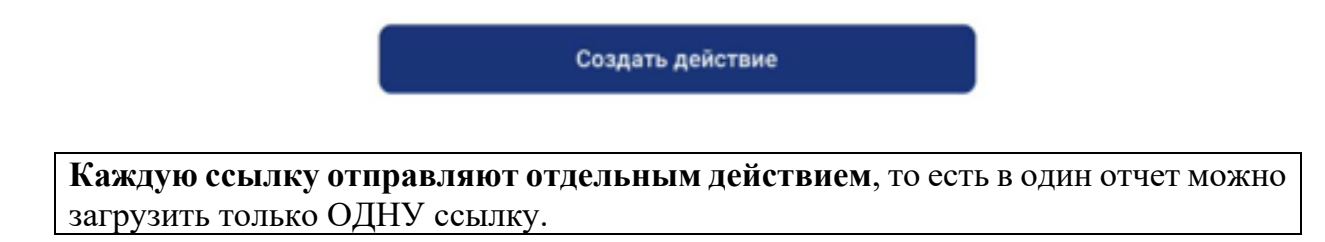

## **ИНСТРУКЦИЯ**

### **по скачиванию и использованию приложения «ВВЕРХ»**

**Для регистрации** в приложении «ВВЕРХ» потребуется скачать его одним из доступных способов:

1) *Скачать приложение* «ВВЕРХ» в RuStore (для мобильных устройств ANDROID)

Для **установки** мобильного приложения «ВВЕРХ» на устройства ANDROID потребуется:

- Перейти на официальный сайт RuStore с Вашего смартфона на операционной системе Android **[www.rustore.ru](http://www.rustore.ru/)**;
- Нажать «Скачать RuStore»;
- Нажать «Скачать файл»;
- Нажать «Все равно скачать», чтобы разрешить загрузку файла;
- После загрузки появится уведомление «Установить это приложение?». Нажать «Установить»;
- Перейти в установленный RuStore и найти приложение «ВВЕРХ» и установить его;

*После скачивания файла браузер может потребовать открыть настройки приватности, чтобы установить приложение от стороннего разработчика.*

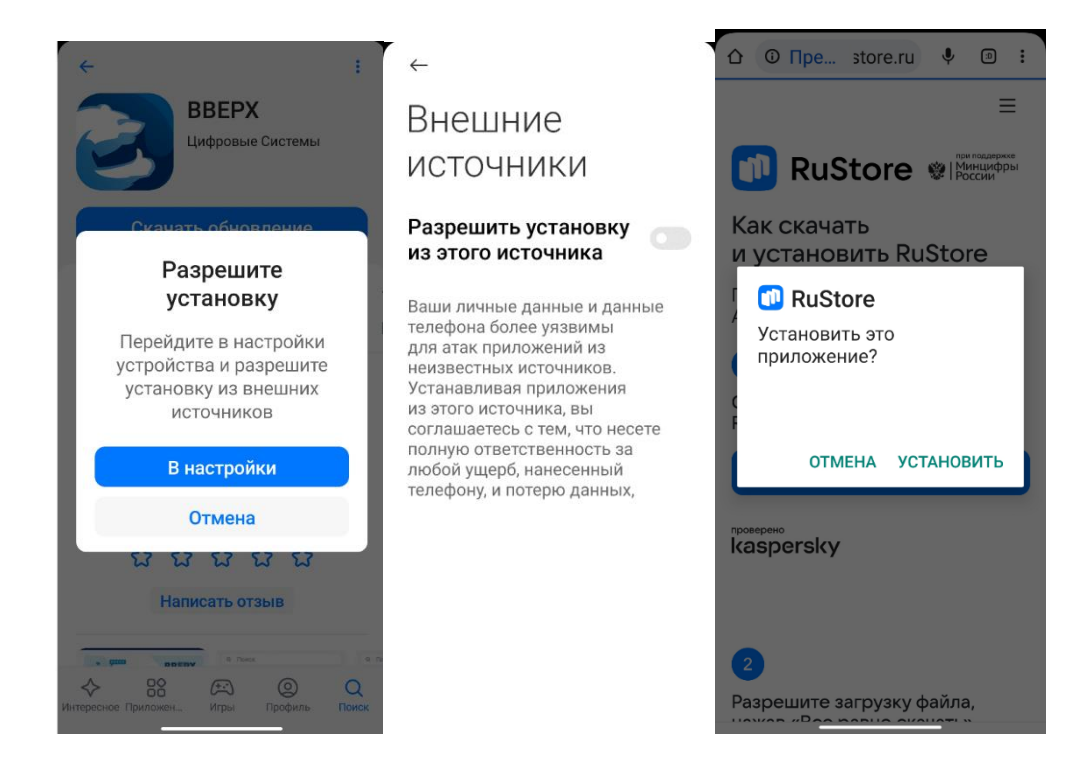

2) *Перейти в веб–версию* приложения, которая доступна по ссылке: **<https://vverh-app.er.ru/login/>** (для мобильных устройств IOS)

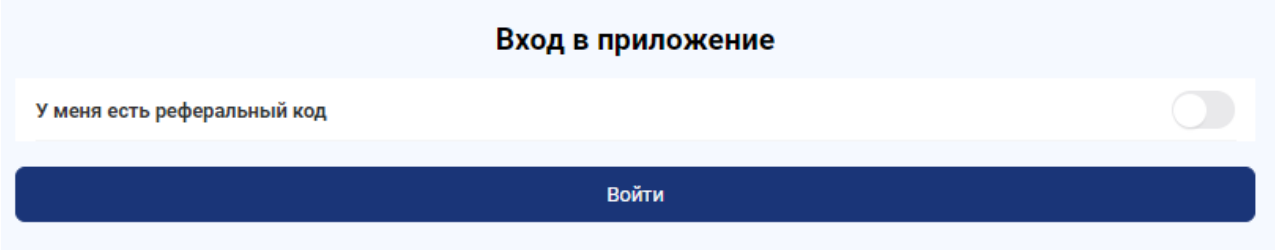

Для авторизации через веб-версию используйте кнопку «Войти». Введите номер телефона и дождитесь получения сообщения с кодом авторизации.

*\*Для добавления веб-версии на главный экран мобильного устройства можно воспользоваться настройками добавления ярлыка на стартовый экран. Убедитесь, что Ваше устройство, а также браузер, позволяют установить ярлык через настройки браузера на устройствах Apple.*

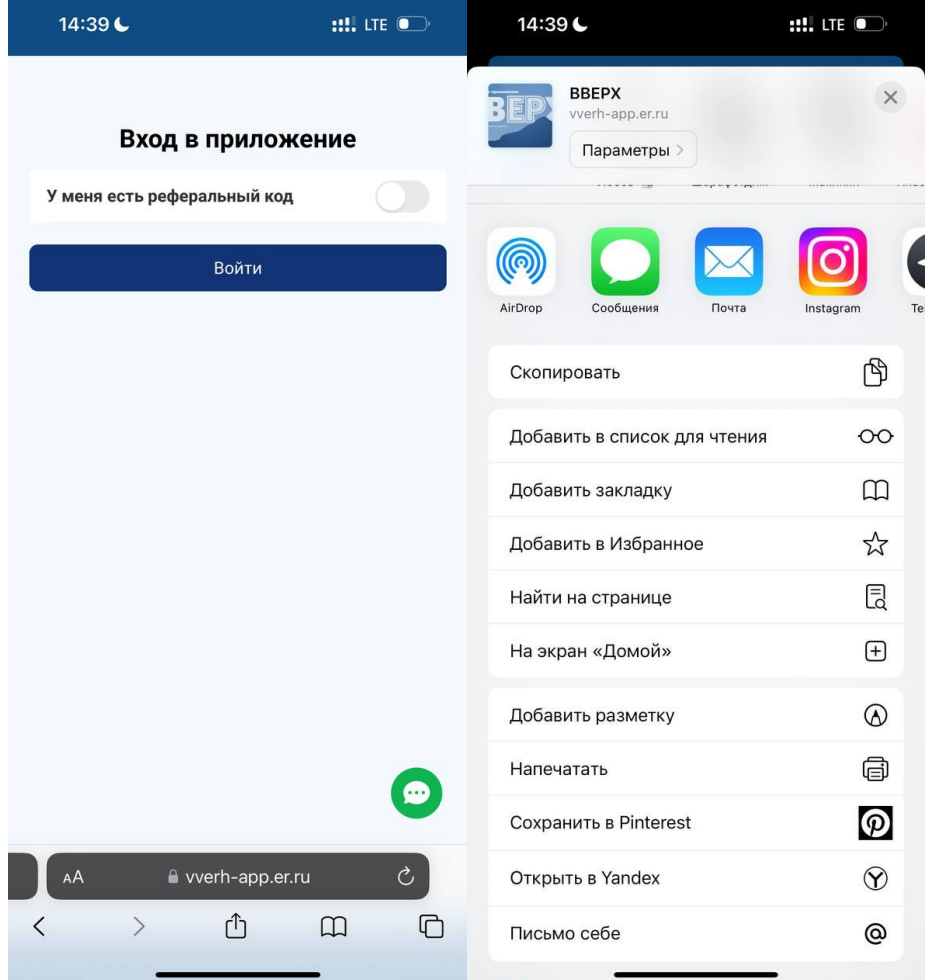